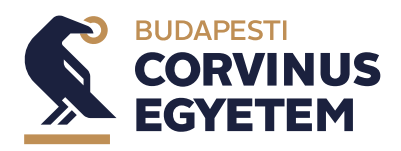

A szakdolgozatok kezelése felület a Tanulmányok/Szakdolgozat/szakdolgozat jelentkezés menüponton érhető el.

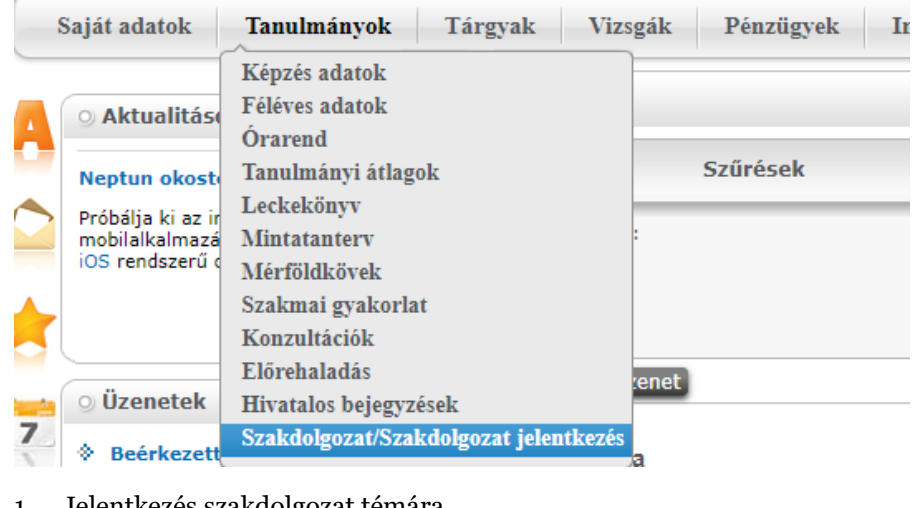

1. Jelentkezés szakdolgozat témára Nyissuk meg a szakdolgozat kezelése felületet. Kattintsunk a Szakdolgozat Jelentkezés gombra.

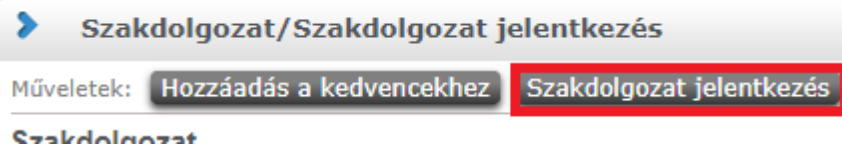

A megnyíló felületen lehetőség van a meghirdetett szakdolgozat témák szűrésére, listázására és egy vagy több témára való jelentkezésre.

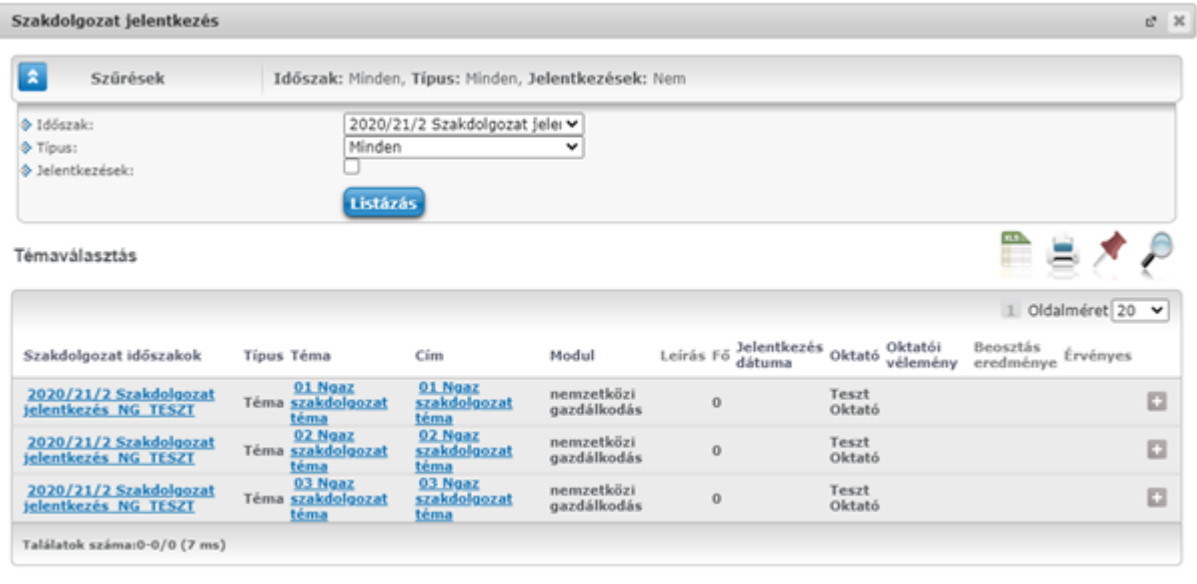

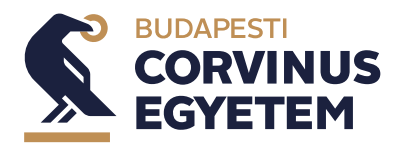

A szakdolgozat téma sorának jobb szélső részén lévő jelre kattintva felbukkanó menüben a **Jelentkezés**  menüpontot választva Kezdhető meg a jelentkezés az adott témára.

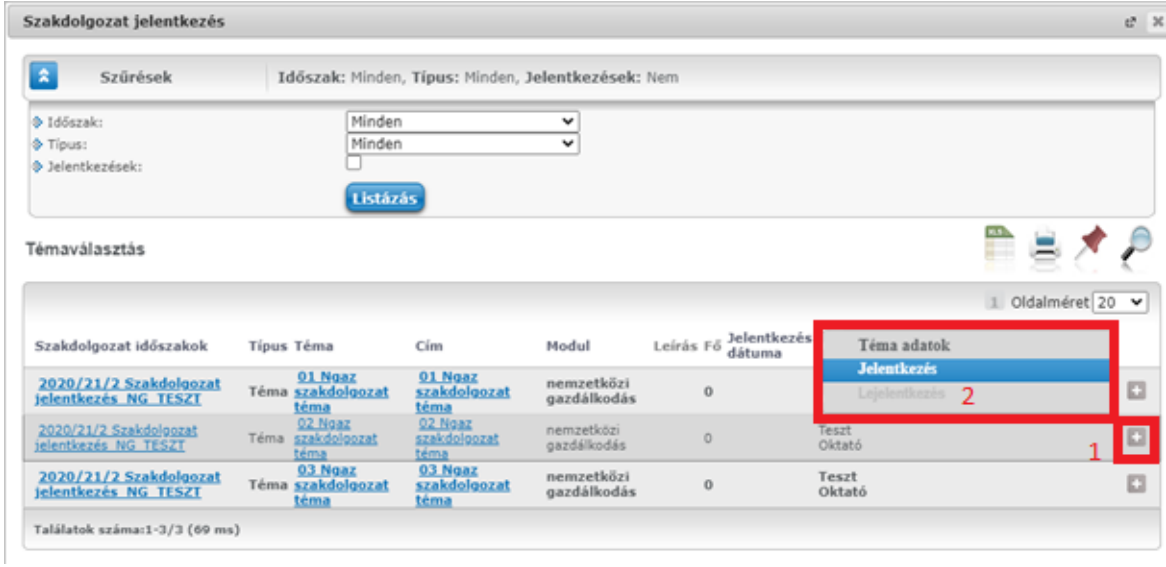

A megjelenő ablakban töltsük ki a témavázlat szövegét, majd kattintsunk a **Fovább** gombra.

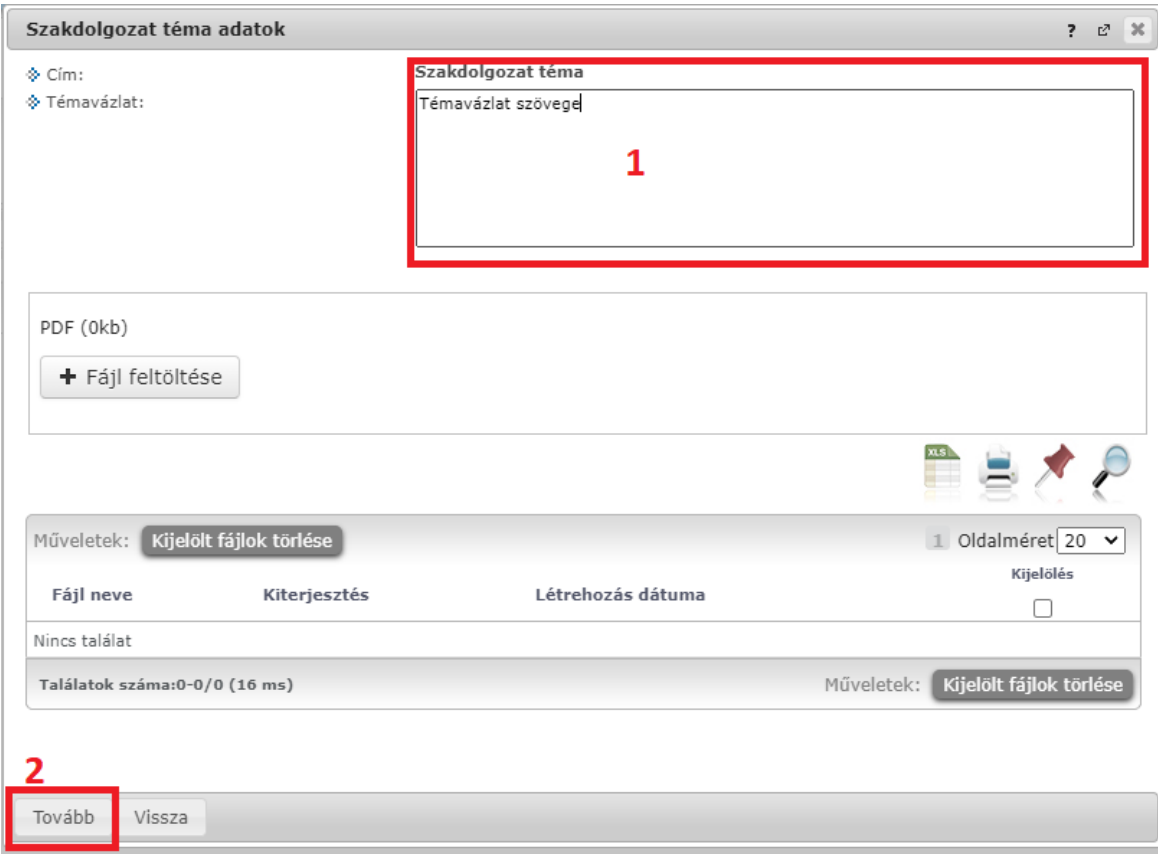

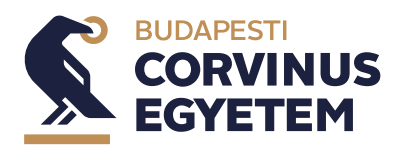

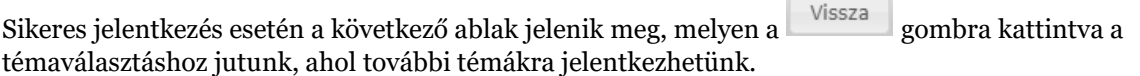

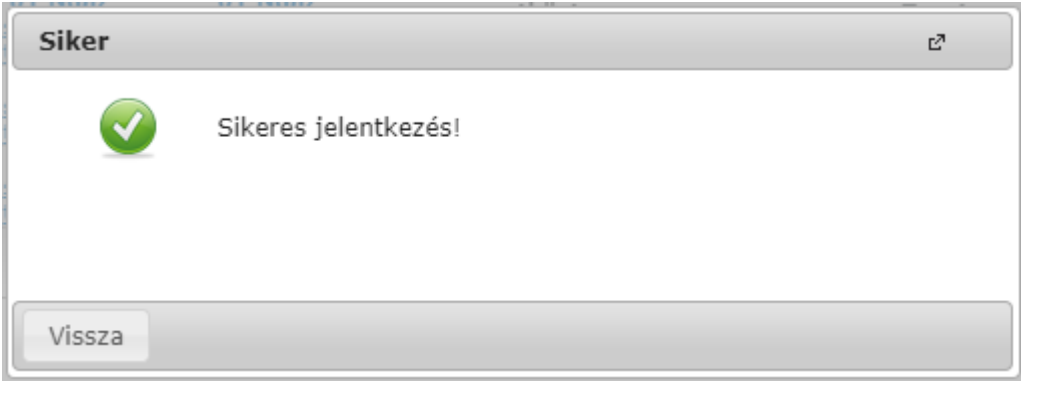

A szakdolgozat jelentkezés felület bal alsó sarkában a szelentkezések szombra kattintva lehetőség van a jelentkezések sorrendjének módosításra.

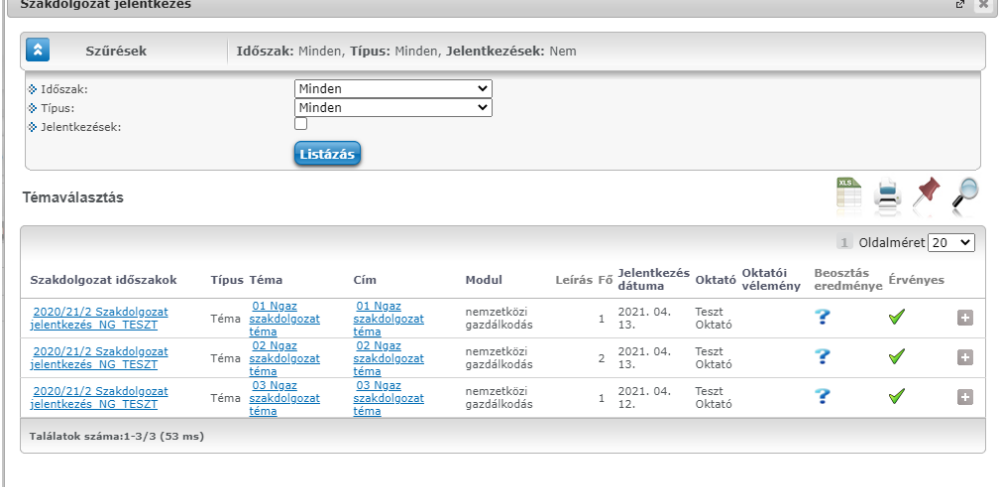

Jelentkezések Vissza

Az időszak lenyíló dobozban válasszuk ki a sorba rendezni kívánt jelentkezések időszakát. Ekkor betöltődnek az időszakhoz tartozó témajelentkezések. Az egérrel állítsuk be a kívánt sorrendet és **száci a számázát a felt** véglegesítsük azt. A <sup>vissza</sup> gombbal mentés nélkül kiléphetünk a sorrendezésből!

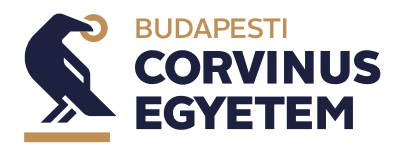

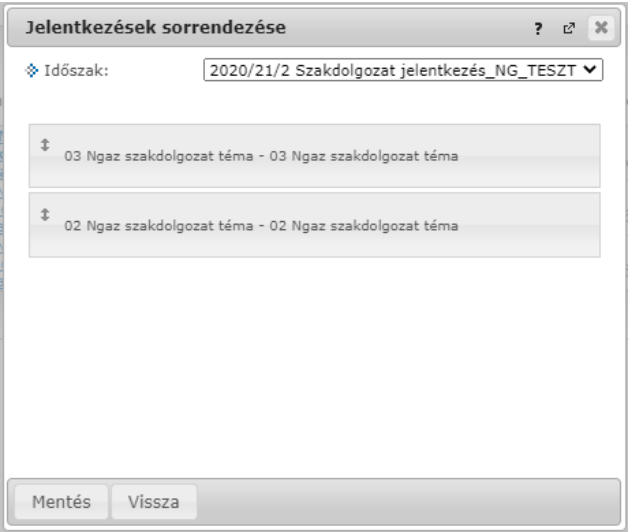

## 2. Szakdolgozat befogadási kérés elküldése

Nyissuk meg a szakdolgozatok kezelése felületet a Tanulmányok/Szakdolgozat/szakdolgozat jelentkezés menüponton. Itt a **Szakdolgozat befogadási kérés** gombra kattintva küldhető el a kérés.

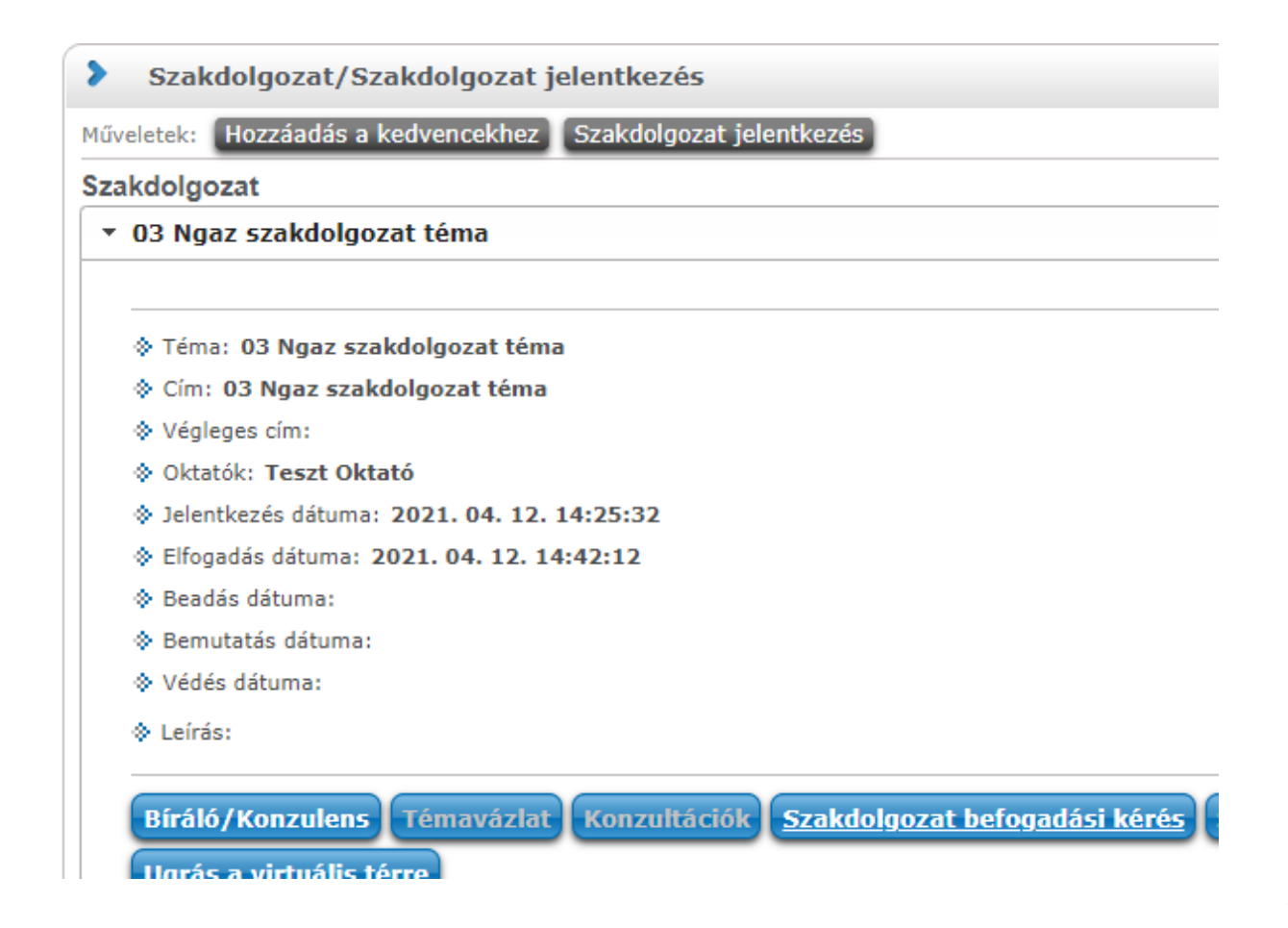

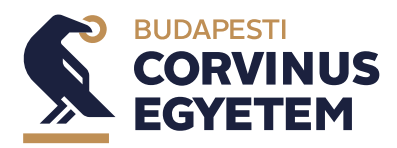

Sikeres kérés esetén az alábbi üzenet jelenik meg.

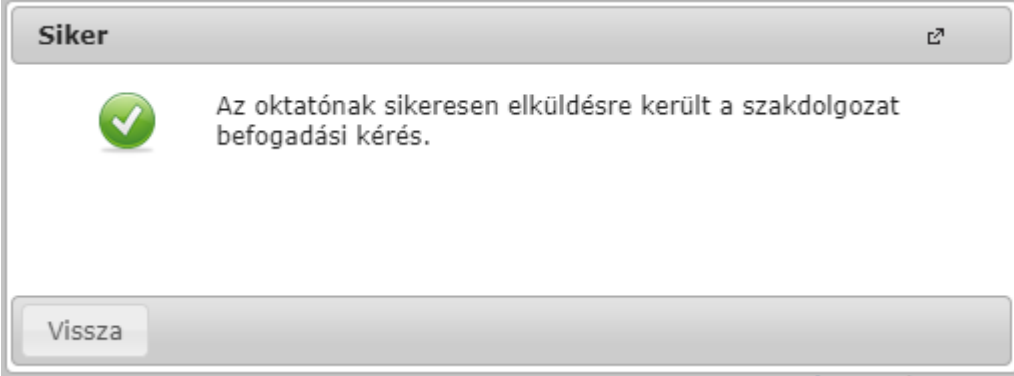

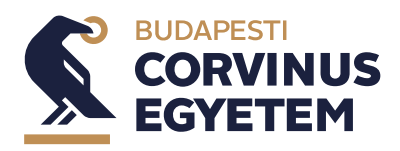

3. Szakdolgozat feltöltése

Nyissuk meg a szakdolgozatok kezelése felületet a Tanulmányok/Szakdolgozat/szakdolgozat jelentkezés menüponton.

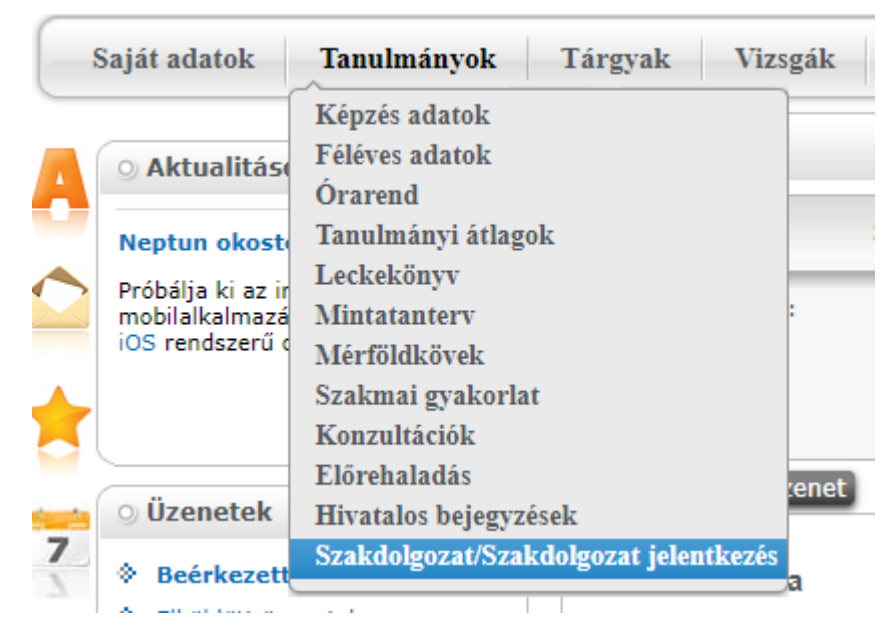

Amennyiben a konzulens az előzőekben megtett szakdolgozat befogadási kérést támogatta, akkor aktívvá válik

a Szakdolgozat feltöltése gomb. **Szakdolgozat** \* 03 Ngaz szakdolgozat téma → Téma: 03 Ngaz szakdolgozat téma ♦ Cím: 03 Ngaz szakdolgozat téma ◈ Végleges cím: ◈ Oktatók: Teszt Oktató ♦ Jelentkezés dátuma: 2021. 04. 12. 14:25:32 → Elfogadás dátuma: 2021. 04. 12. 14:42:12 Seadás dátuma: ◈ Bemutatás dátuma: → Védés dátuma: ♦ Leírás: **Témavázlat Konzultációk** Szakdolgozat befogadási kérés Szakdolgozat feltöltése **Bíráló/Konzulens** Harás a virtuális téri

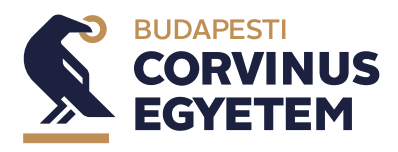

A **Szakdolgozat feltöltése** gomra kattintva az megjelenik a szakdolgozat feltöltése ablak.

Válasszuk ki a szakdolgozat nyelvét a lenyíló dobozból, majd adjuk meg a szakdolgozat végleges címét. A tovább gombra kattintva lesz lehetőség a szakdolgozat dokumentumainak a kiválasztására és feltöltésére.

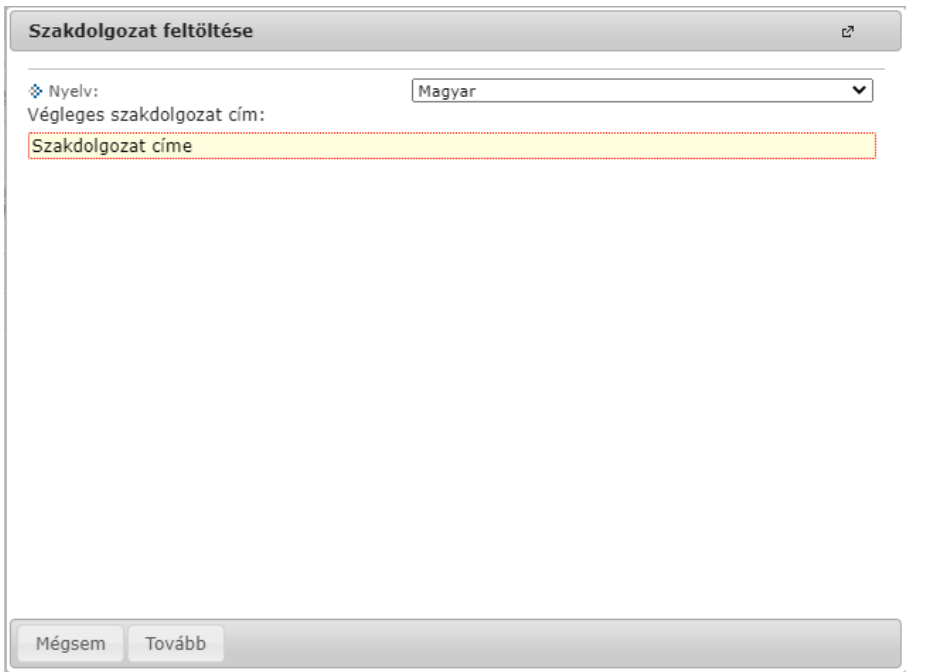

Válasszuk ki feltölteni kívánt dokumentum típusát (Szakdolgozat, annotáció, melléklet) a fájl feltöltése gombbal megnyíló tallózás ablakban válaszuk ki a feltöltendő fájlt. A fájlok feltöltése után a gombbal véglegesíthető a feltöltés.

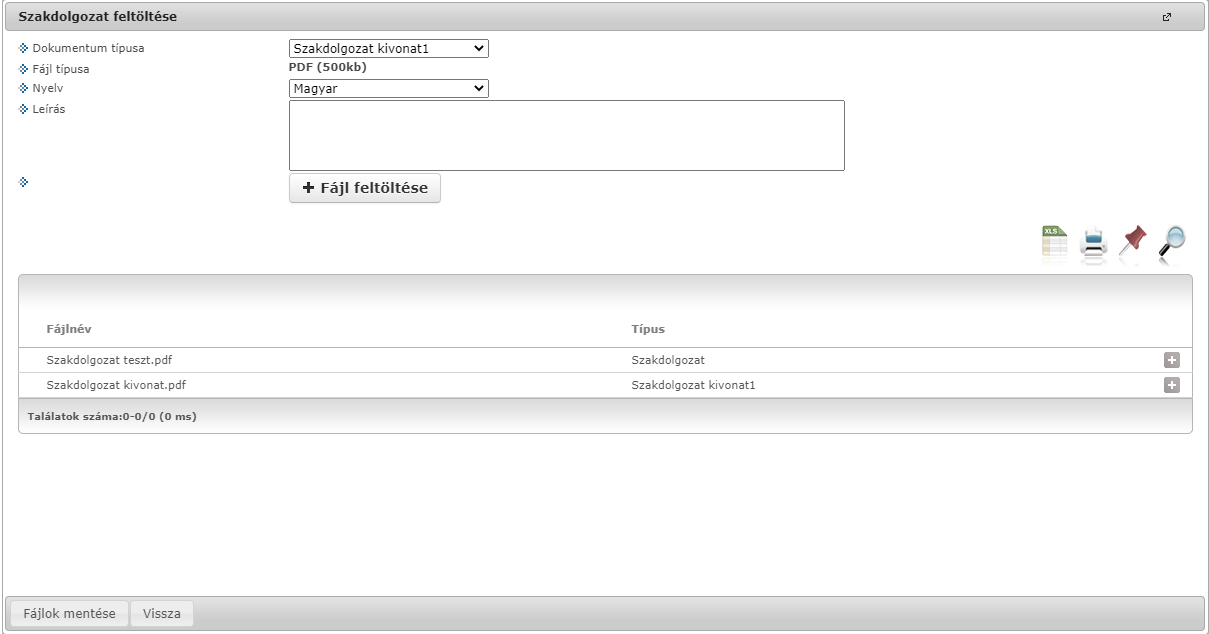

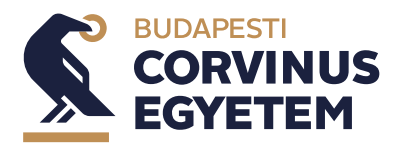

Sikeres mentés esetén a következő üzenet jelenik meg:

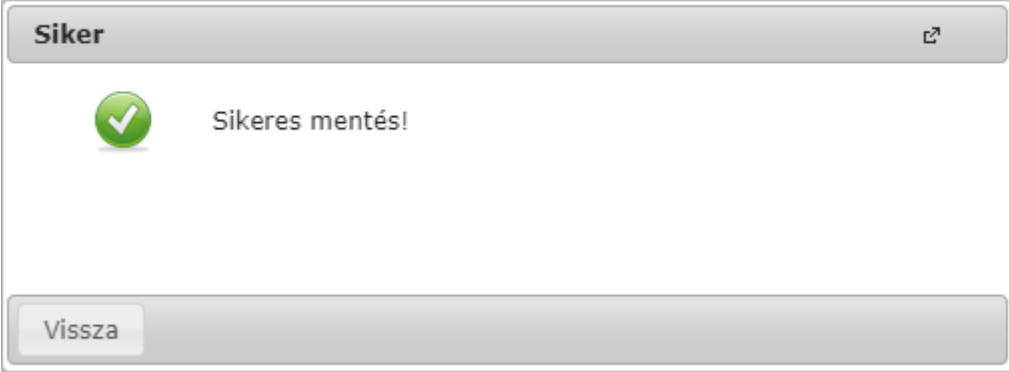

A szakdolgozat feltöltése gombbal lehetőség van a feltöltési határidő lejártáig a feltöltött dokumentumok törlésére és újbóli feltöltése. A határidő lejárta után megkezdődik a szakdolgozat bírálata, melynek eredménye a kérdések kivételével a későbbiekben megtekinthető!